# **卒業論文提出マニュアル**

**【2024 年度春学期用】**

**[学外から提出する場合は、Can@home が必要です]**

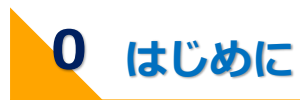

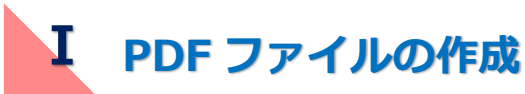

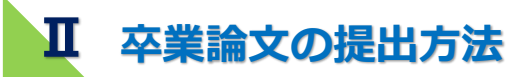

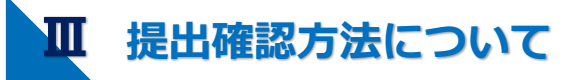

**0はじめに** 

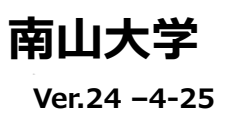

2024 年4月25日

2024 年度春学期卒業論文等提出予定の学生のみなさん

教務部長

#### 卒業論文等の提出について

卒業論文等の提出については、下記のとおりとなります。受付期間を過ぎた卒業論文等は、 いかなる事情があっても受理できませんので、余裕をもって提出するようにしてください。

記

#### 1.提出物

 $\mathbf 0$ 

・卒業論文等題目:PORTA で登録する。

・卒業論文等:1つにまとめたファイル(PDF 形式)を PORTA にアップロードする。

\*卒業論文等の構成については、指導教員または学部・学科の指示に従ってください。

\*容量が 100MB を超えるファイルはアップロードできません。100MB を超えそうな場 合は、早めに指導教員まで申し出てください。

#### 2.受付期間

学部によって受付期間が異なりますので、注意してください。受付期間最終日に不測の事 態が発生することもあり得ます。余裕をもって提出するようにしてください。

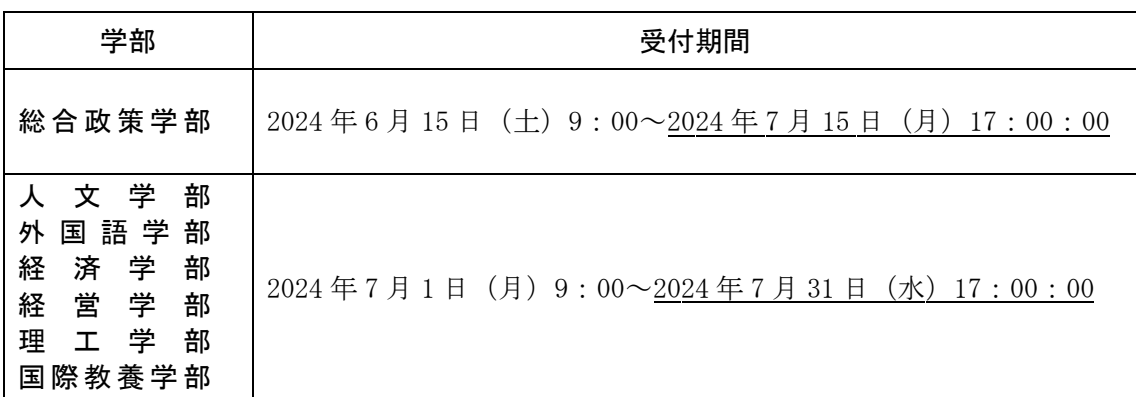

#### 3.提出方法

- ・ 卒業論文提出マニュアルを各自で確認のうえ、提出してください。
- ・ 卒業論文等提出後、受付が完了すると、PORTA に登録してある「メールアドレス」と PORTA の「あなたへのお知らせ」に受付完了メッセージが届きます。登録「メールアドレス」 の確認方法については、卒業論文提出マニュアルの 6 ページを見てください。
- ・ 受付期間内に卒業論文等を提出後、10 分経過しても受付完了メッセージが届かない場 合は、教務課へお問い合わせください。

#### 4.問い合わせ先

南山大学教務課:052-832-3117

以上

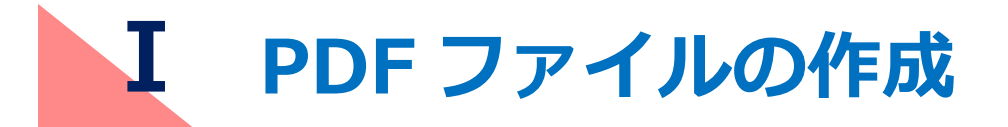

## 卒業論文の PDF ファイルを作成します。

## **1 提出する卒業論文等のファイル様式**

- ・提出するファイルの様式は、PDF とします。
- ・卒業論文の全文を 1 つの PDF ファイルにまとめてください。
- ・PDF ファイルの容量は 100MB 以下です。PDF ファイルの容量が 100MB を超えそう な場合は、期日に余裕をもって早めに指導教員まで申し出てください。
- ・セキュリティ設定や印刷制限等を行わないでください。
- ・ファイル名は次の「(Ⅰ-2)ファイル名」を参照してください。

**2 ファイル名**

г

・作成する PDF ファイルのファイル名は次のとおりとします。

#### 学生番号ローマ字氏名.pdf

※以下の例を参考にしてください。

例) 学生番号:20XXFB001

学生氏名:南山花子 の場合

ファイル名:20XXFB001NanzanHanako.pdf

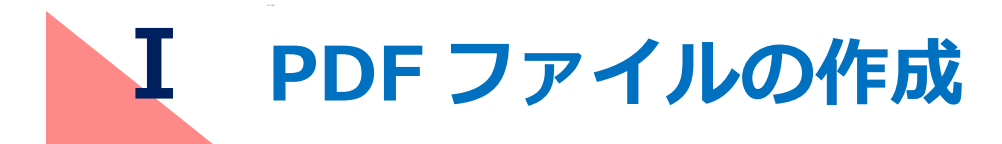

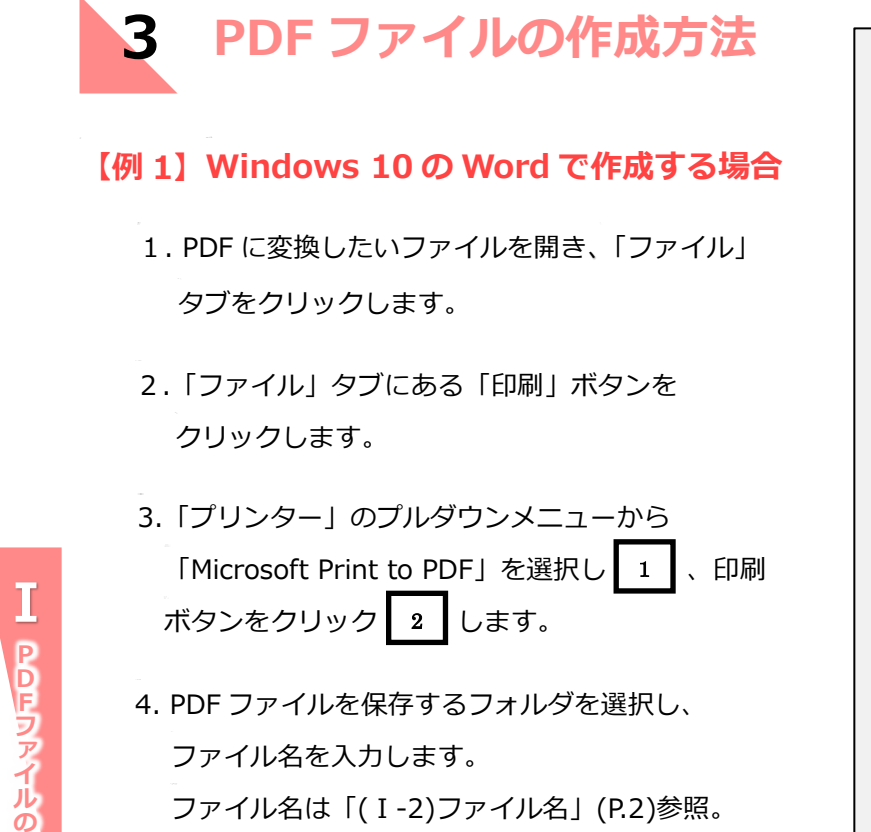

次に[保存]をクリックすると PDF ファイルが 作成されます。

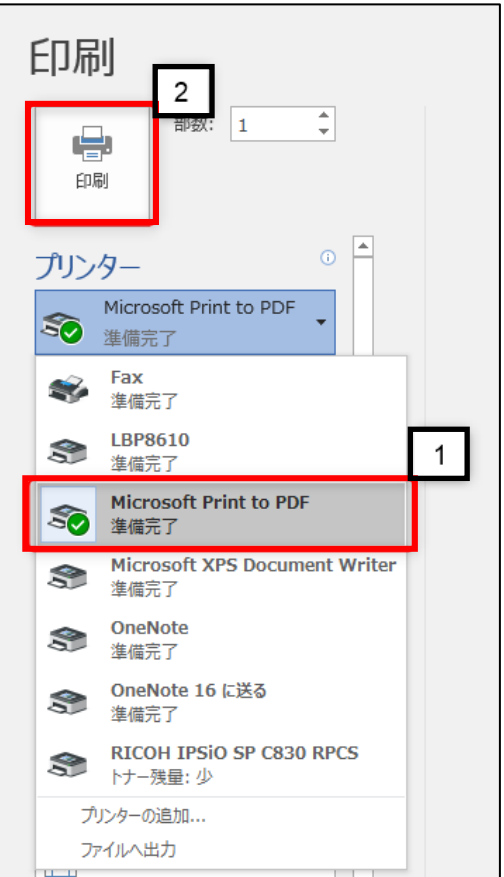

# **Ⅰ PDF ファイルの作成**

### **【例 2】Windows 7 の Word で作成する場合**

1.PDF に変換したいファイルを開き、「ファイル」タブをクリックします。

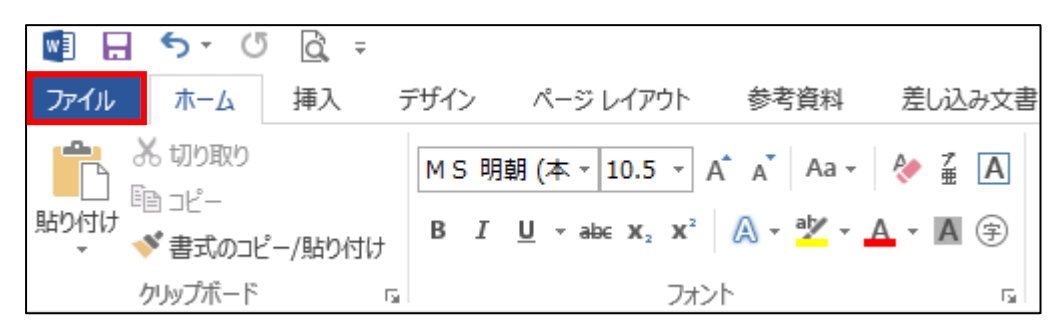

2. 「エクスポート」<mark>\_\_</mark> →「PDF/XPS ドキュメントの作成」<mark>\_2</mark> → 「PDF/XPS の作成」| 3 | を選択します。

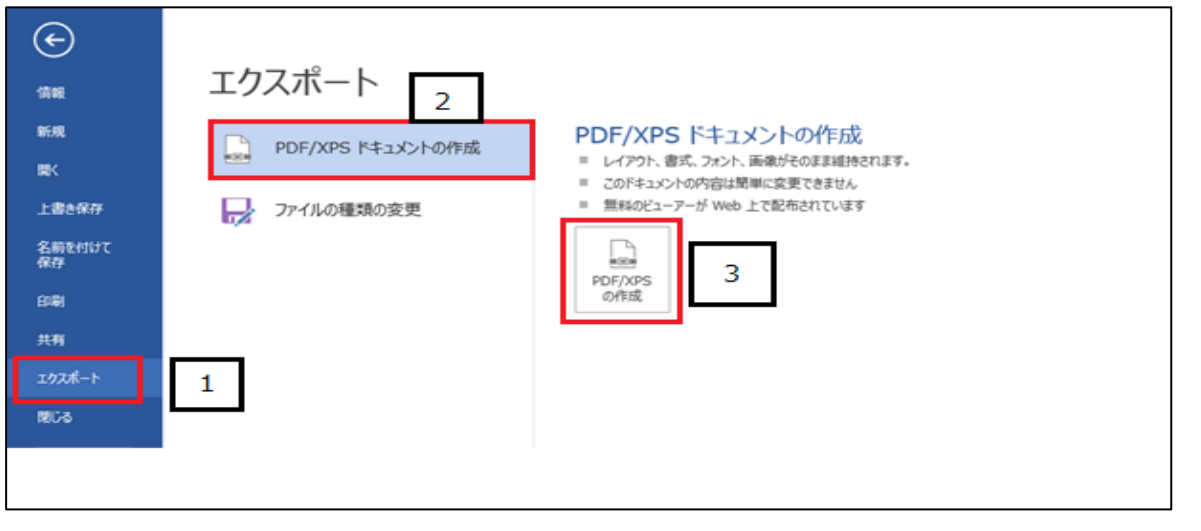

3.PDF ファイルを保存するフォルタを選択し、ファイル名を人力します。| 4 ファイル名は「(Ⅰ-2)ファイル名」(P.2)参照。 ファイルの種類に「PDF」、最適化に「標準(オンライン発行および印刷)」 ┃5 ┃を選択します。 |発行」 | 6 |をクリックすると PDF ファイルが作成されます。

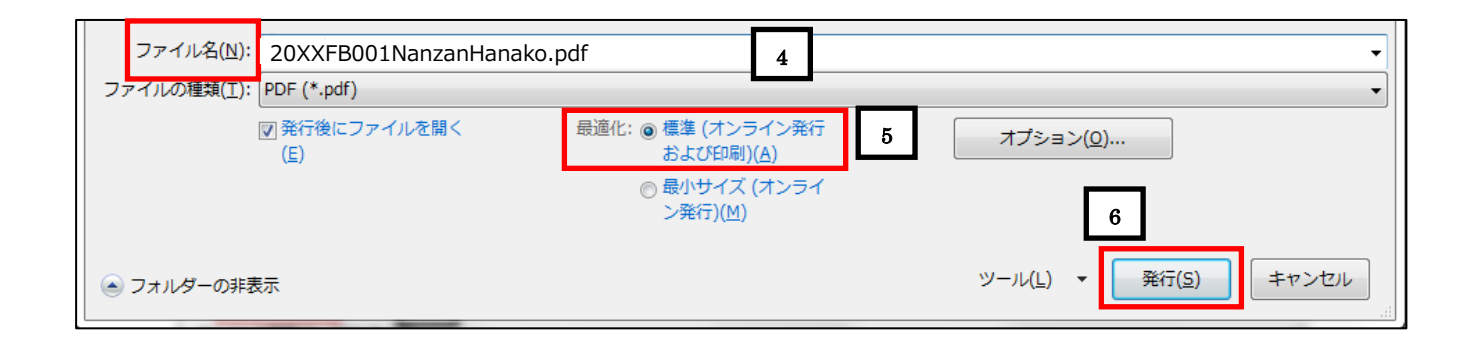

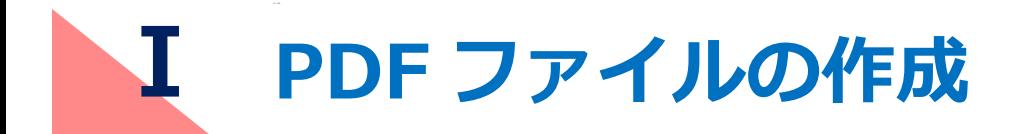

### **【例3】保存機能から作成する場合**

- 1. PDF に変換したいファイルを開き、「ファイル」タブをクリックします。
- 2.「名前を付けて保存」ボタンをクリックし、保存先フォルダを指定します。
- 3.「ファイル名」にファイル名を入力します。 |\_1 || ファイル名は「(I-2)ファイル名」(P.2)参照。 ファイル種類に「PDF」| 2 | 、最適化に「標準(オンライン発行および印刷)」 | 3 | を選択し、 |保存]| 4 | ボタンをクリックすると PDF ファイルが作成されます。

4

保存(S)

÷

キャンセル

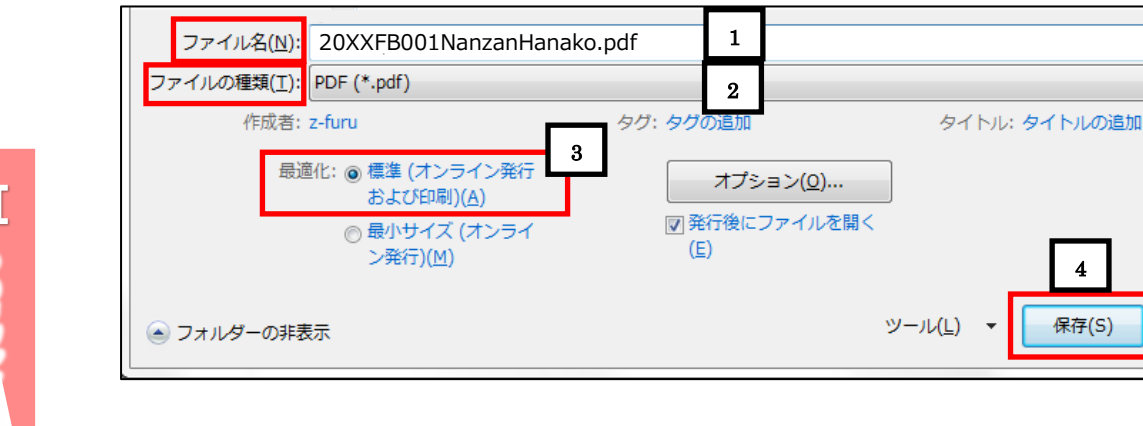

# **4 提出前の最終確認**

- ・データが確実に保存されているか確認します。
- ・PDF ファイルに変換した際に、文字化けや罫線のずれ等が生じていないか全てのページを確認 してください。
- ・PDF ファイルの容量は 100MB 以下です。PDF ファイルの容量が 100MB を超えた場合は、 期日に余裕をもって早めに指導教員まで申し出てください。

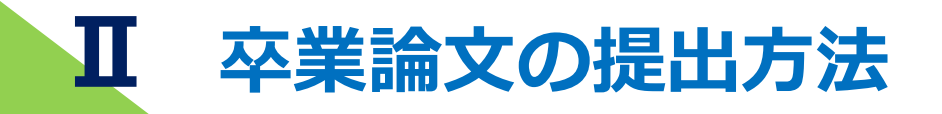

作成した卒業論文 PDF ファイルを PORTA に接続して提出します。

※必ず卒業論文を作成・提出すべき本人が、その本人の AXIA アカウント

でログインして提出してください。

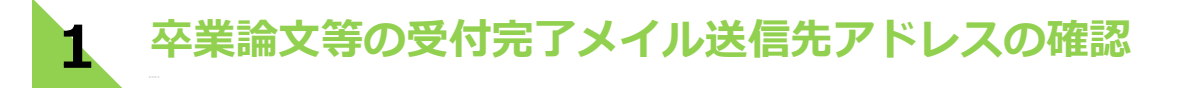

1.PORTA にログイン後「学生メニュー」-「個人情報管理」-「学生情報確認★」をクリックします。 2.受付完了メイルの受信を希望するアドレスを「メールアドレス」に登録します。

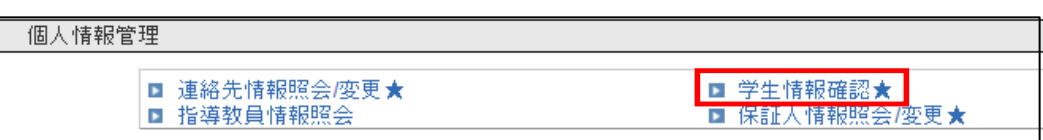

※携帯キャリアのメイルアドレスを PORTA に登録する場合、「@nanzan-u.ac.jp」のドメイン

を含むメイルが受信できるように設定してください。

※学外ネットワークからPORTAへログインし、更新処理等を行う場合に必要となる「ワンタイム パスワード」送信用に登録したメールアドレスとは異なる場合があります。上記の学生メニュー より必ず登録内容を確認してください。

**2 卒業論文提出画面を表示**

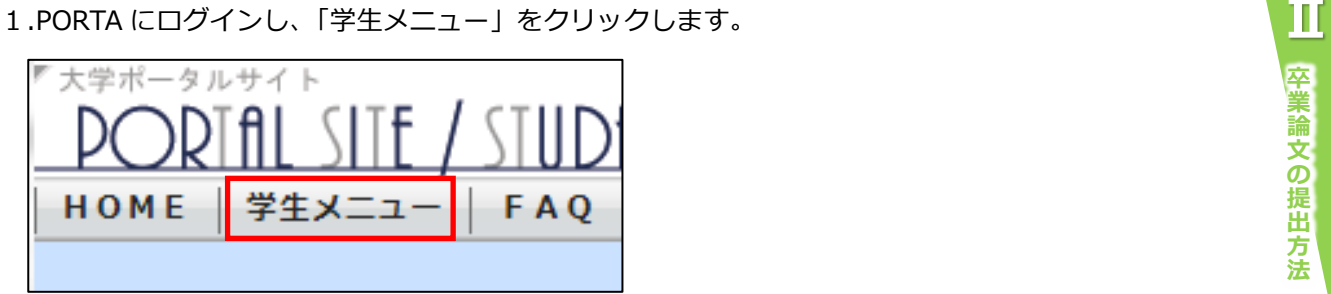

2.「卒業論文提出」をクリックします。

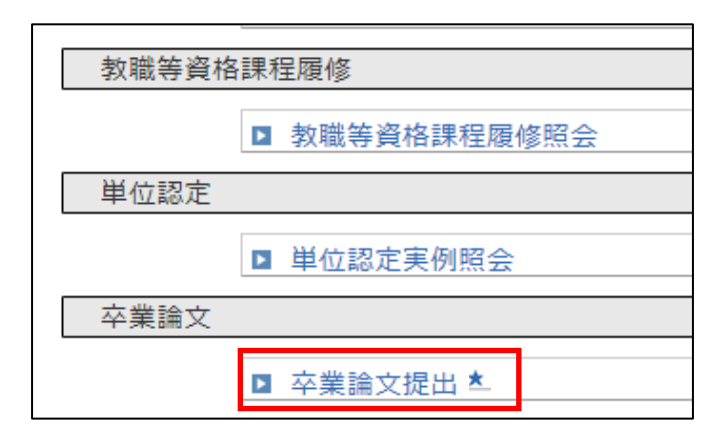

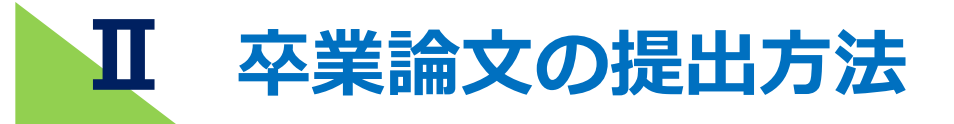

3.「提出画面へ」をクリックします。

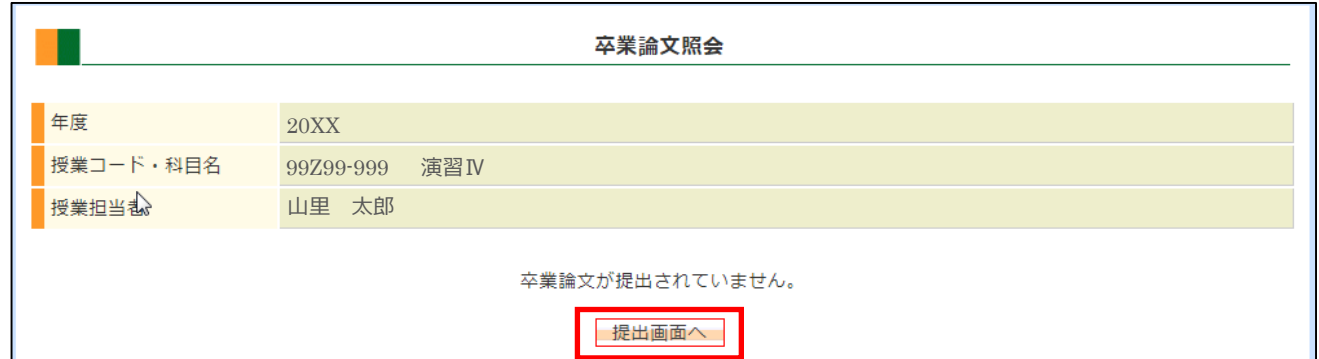

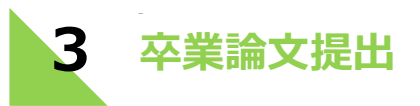

#### **卒業論文情報の入力**

「卒業論文題目」、「卒業論文副題目」の入力項目があります。

- ・卒業論文題目 | 1 | : 必ず入力してください。
- ・卒業論文副題目 :副題がない場合は、入力不要です。

**I** 

年度 授業 授業

云丵

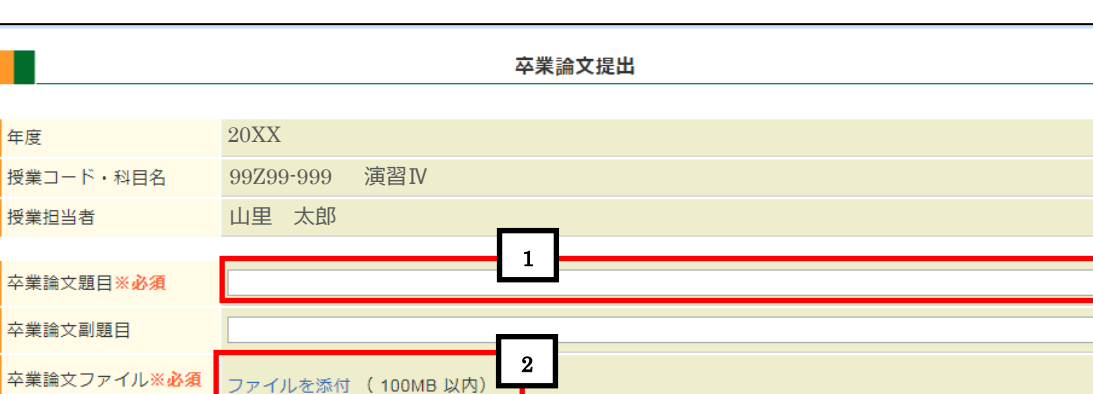

■ 次へ ■ 戻る ■

# Ш **Ⅱ 卒業論文の提出方法** | 卒業論文の提出方法

## **ファイルの添付**

Ⅰファイルを添付」┃ 2 ┃をクリックする。 |参照」| 3 |をクリックして、提出すべき 卒業論文の PDF ファイルを選択する。 Ⅰアップロード┃ 4 ┃ クリックする。

卒業論文ファイル※必須 ファイルを添付 (100MB 以内)

|<br>|卒業論文ファイルにはPDFファイルを指定してく?

上の「ファイルを添付」の操作を行う前に 必ず提出する卒業論文のファイルを保存し、 閉じて(ソフトを終了する)ください。

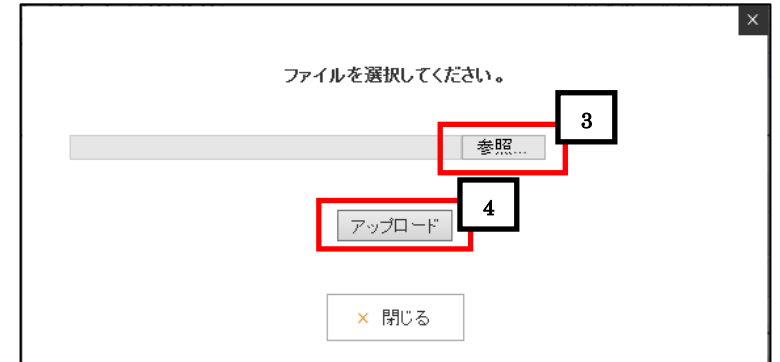

ブラウザの戻るボタンをクリックしたり、

画面を閉じたりしないでください。

ブラウザによってはファイル添付時の画面レイアウトが 異なる場合があります。

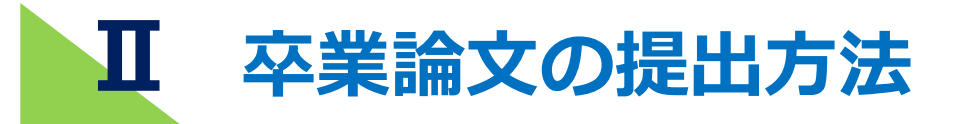

**確認画面へ移動**

「次へ」 ボタンをクリックし、「卒業論文提出確認」画面へ移動します。  $\lceil x\wedge 1 \rceil$  5  $\lceil$ 

尽る || 6 |保存されず、「卒業論文照会」画面に戻ります。

ボタンは 1 回だけクリック してください。

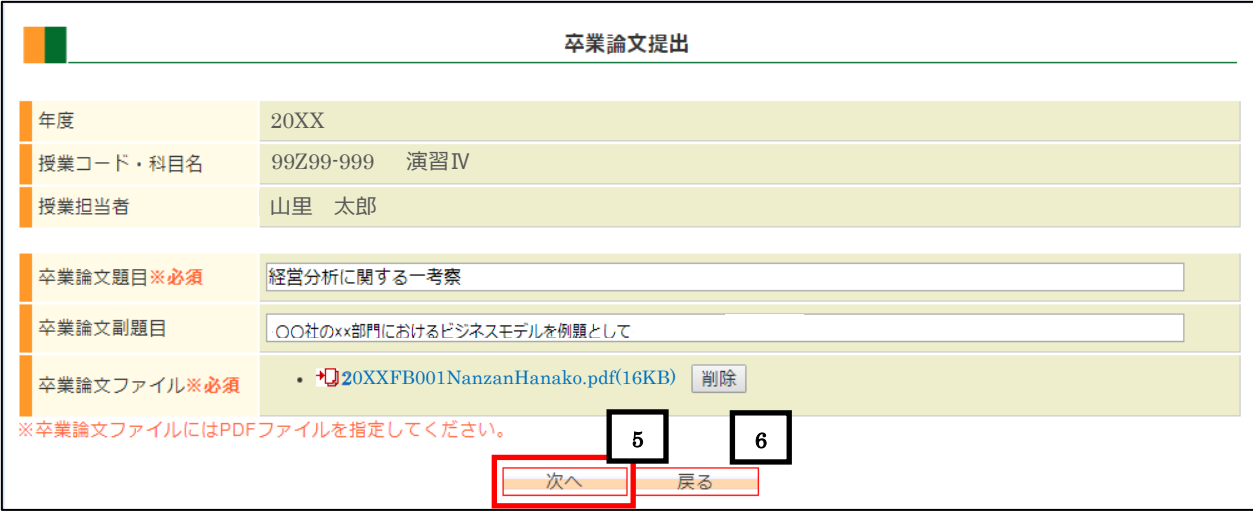

#### ■ Microsoft Edge での注意■ ※注意

Microsoft Edge で PORTA にログインして、ファイルを提出する際は、必ずMicrosoft Edge が最新バージョンであること確認してください。2020年1月よりも前にリリース された旧バージョンでは、ファイルを提出できない、提出しても白紙(0KB)となる、添 付操作時にファイル名の欄が空白になる、といった現象が起こる場合があります。

また、Microsoft Edgeから卒業論文をアップロードする場合、アップロードされたファ イルのファイル名が自動翻訳機能により、日本語に変換されて表示されることがありま す。このような事象が発生する場合、以下の方法を参考に、設定を変更してください。 ①アドレスバーに表示されている「aあ」をクリックする。 ②「元の言語で表示」をクリックする。

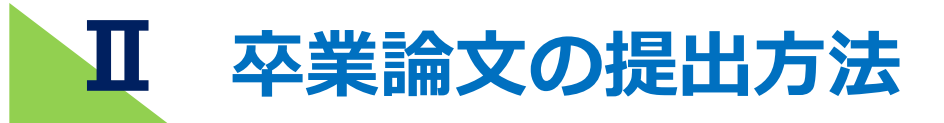

### **卒業論文を提出する**

卒業論文ファイルのリンクをクリックすると卒業論文がダウンロードされ、確認することができます。 卒業論文や入力項目に問題がなければ「提出する」┃7┃ボタンをクリックすることで「卒業論文受付完了」 画面に移動します。

※「提出する」ボタンをクリックしてから受付完了するまでに、タイムラグが生じる場合があります。 受付期限に遅れないように、十分な余裕をもって提出してください。

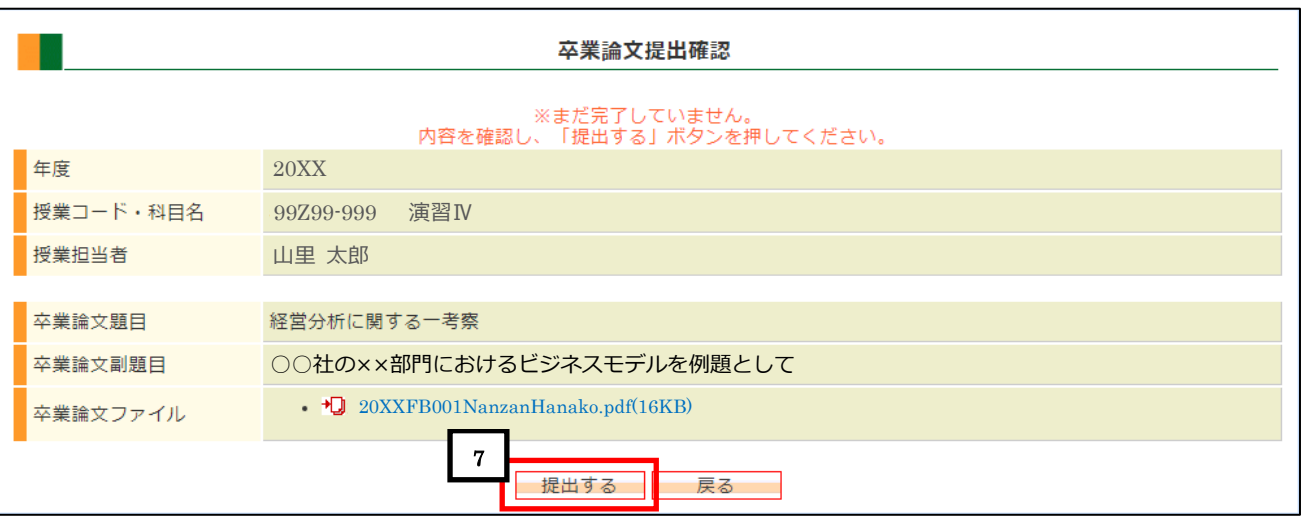

「卒業論文受付完了」画面を確認してください。

画面に表示される「受付番号」は問い合わせの際に必要となりますので、成績発表まで大切に 保管してください。

さらに「(Ⅱ-4)提出したことを伝えるメッセージが届きます」(P.10)で示す、受付確認メッセージ も確認してください。

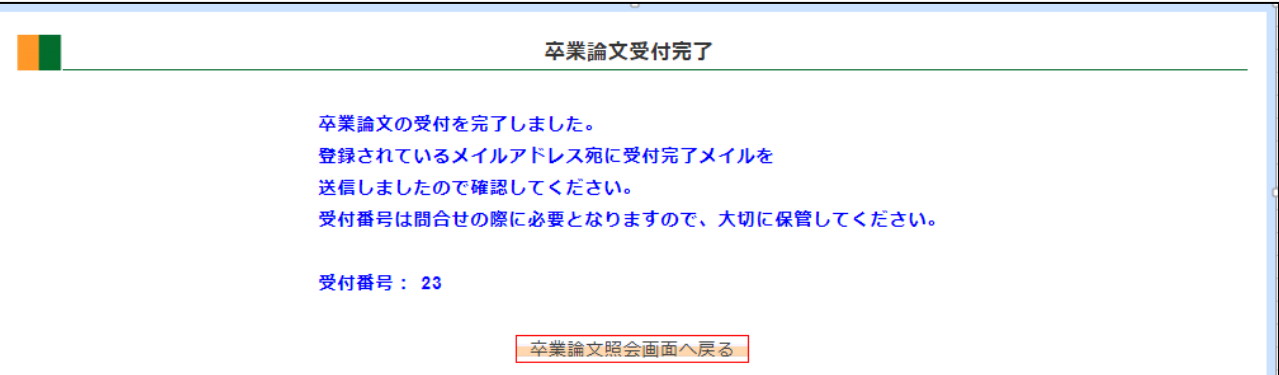

# **Ⅱ 卒業論文の提出方法**

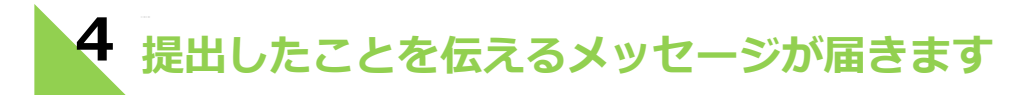

卒業論文等の受付期間内に受付が完了すると、PORTA の「あなたへの連絡」と PORTA に登録されている メイルアドレス宛に受付完了のメッセージが届きます。「(Ⅱ-1)卒業論文等の受付完了メイル送信先アド レスの確認」(P.6)参照。

提出後10分以上経過しても受付完了のメッセージが届かない場合は、教務課へお問い合わせください。

## **5 再提出をする場合**

卒業論文を再提出する場合、PORTA にログイン後「学生メニュー」-「卒業論文提出」を選択すると、 「再提出画面へ」| 1 | ボタンが表示されます。クリックすると「卒業論文再提出」画面に移動します。

再提出のステップは提出済みファイルを一旦削除した後、「 (I-3)卒業論文提出」(P.7) と同じ要領で最 後に「再提出する」ボタンをクリックしてください。

再提出は提出期間内であれば何度でもできます。

ただし、卒業論文ファイルは一番最後に提出したファイルのみが有効となり、再提出前に提出したファイ ルはすべて削除されます。

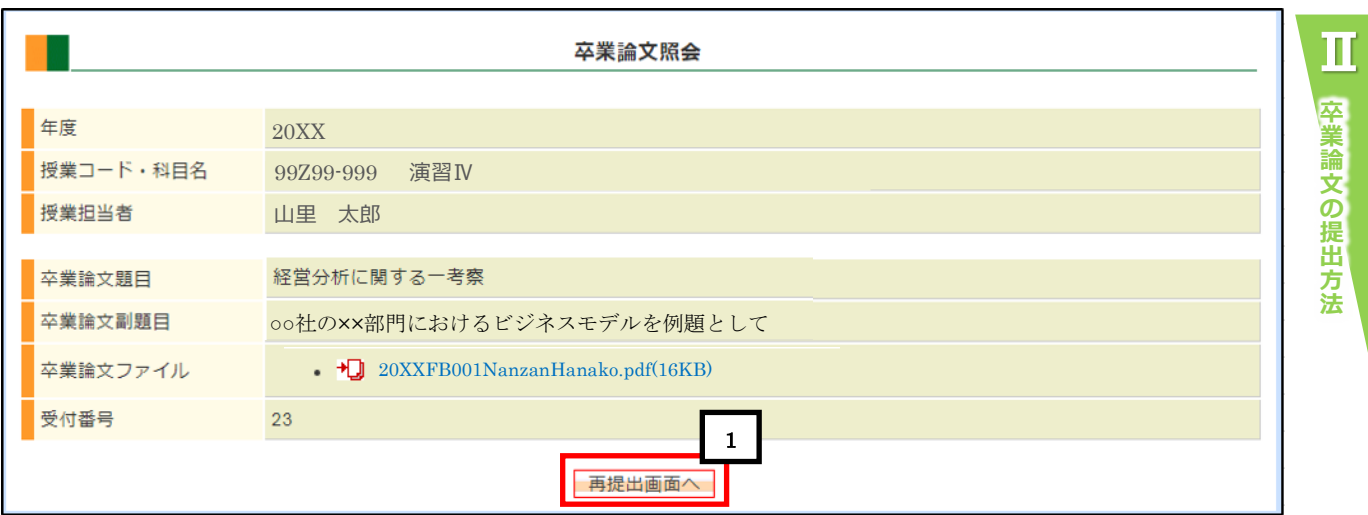

**Ⅲ 提出確認方法について**

提出した卒業論文等の PDF ファイルが正しく受付された場合、次に示す3通りの 方法で確認することが出来ます。

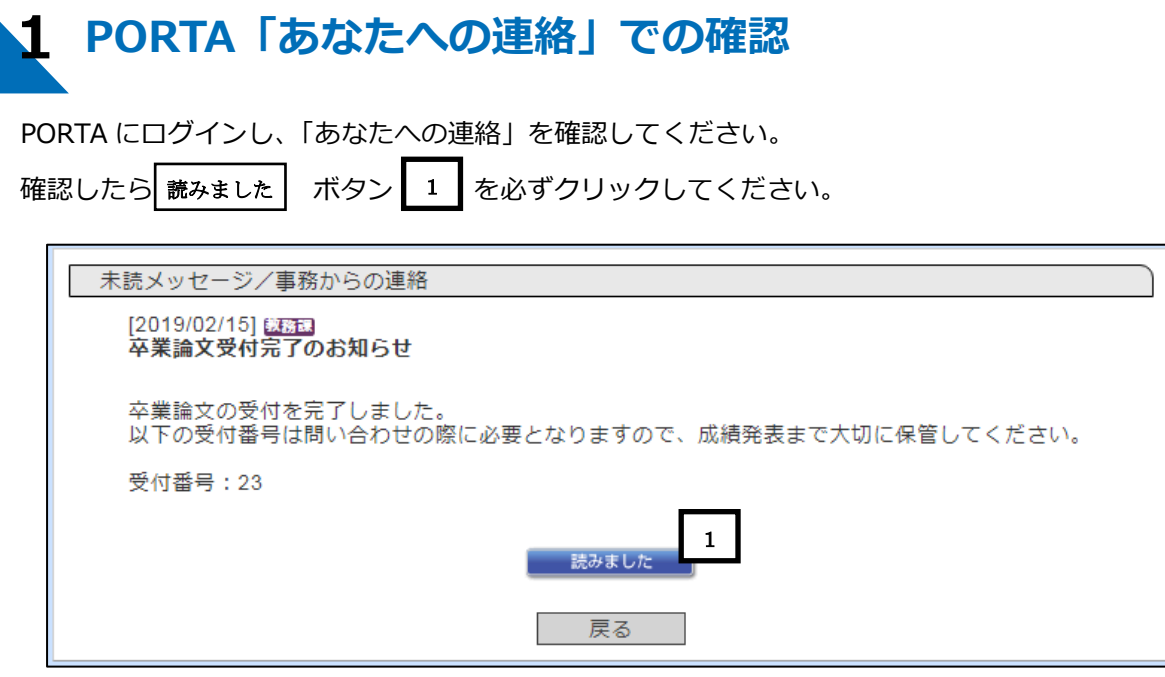

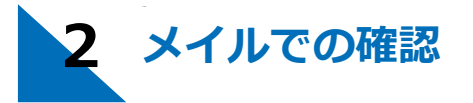

PORTA の「学生メニュー」 - 「学生情報確認★」に登録してある「メールアドレス」に届きます。 「(Ⅱ-1)卒業論文等の受付完了メイル送信先アドレスの確認」(P.6)参照。

届いたメイルは、成績発表まで保管してください。

**メイルサンプル**

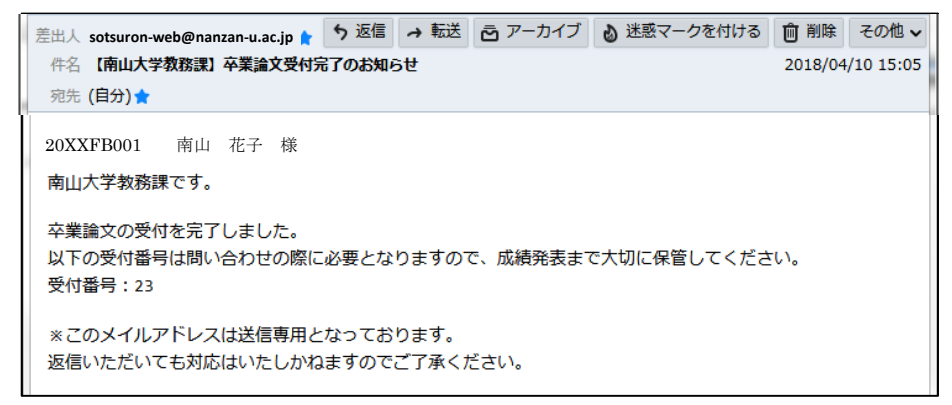

このメイルは送信専用のため、返信しても回答はできませんのでご注意ください。

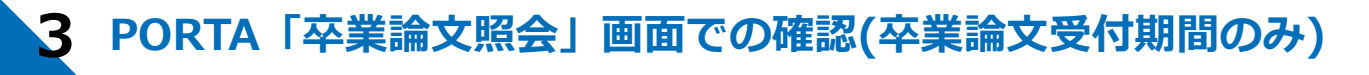

他学部も含めた卒業論文受付期間中であれば、PORTA にログイン後

「学生メニュー」-「卒業論文提出」より確認できます。